# Прикладная программа разработки проектов АСУ ТП «Мастер Импульс IDE»

Описание функциональных характеристик

В настоящем руководстве представлено описание порядка работы с прикладной программой разработки проектов АСУ ТП «Мастер Импульс IDE». Документ содержит информацию о назначении, функциональных характеристиках программы, а также сведения об элементах пользовательского интерфейса ПО.

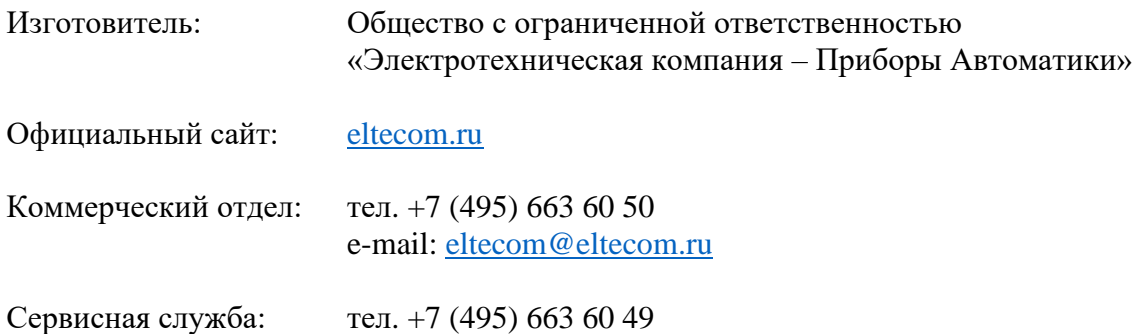

## Содержание

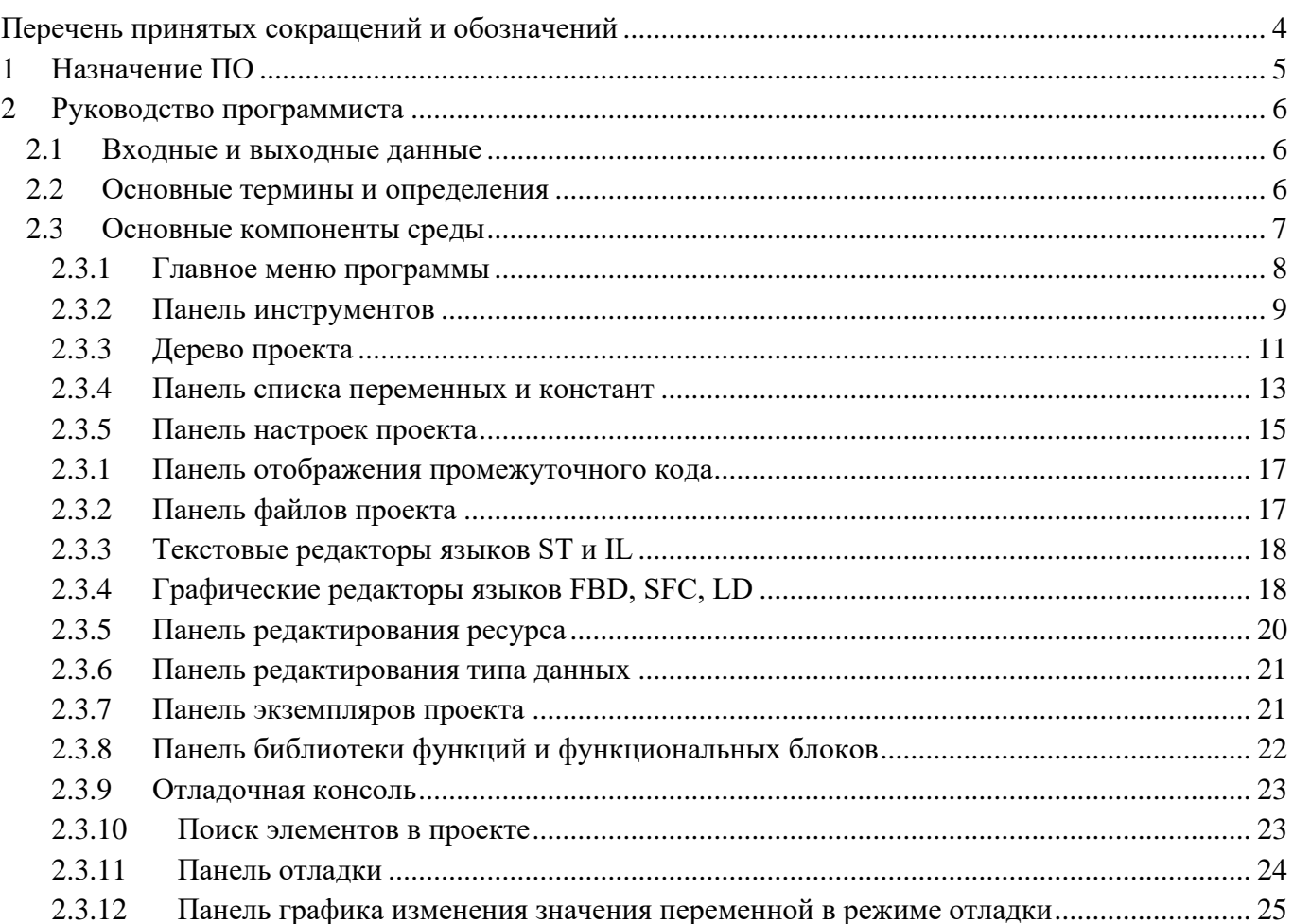

### <span id="page-3-0"></span>**Перечень принятых сокращений и обозначений**

В настоящем руководстве приняты следующие сокращения:

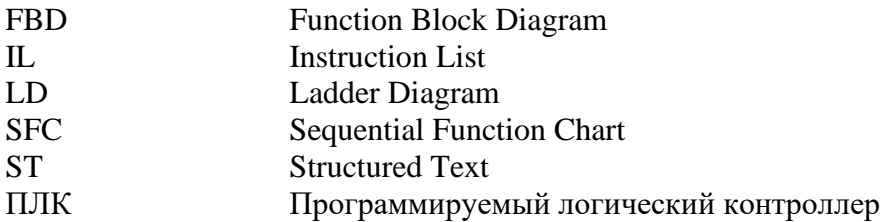

#### **1 Назначение ПО**

<span id="page-4-0"></span>Прикладная программа разработки проектов АСУ ТП «Мастер Импульс IDE» является средой разработки, предназначенной для создания и отладки прикладных программ на языках стандарта IEC 61131-3 для целевых устройств (программируемых логических контроллеров, далее – ПЛК) на базе Master-Impulse.

В качестве языков описания алгоритмов и логики работы данных программ могут выступать как текстовые (ST, IL), так и графические (FBD, LD, SFC) языки.

#### <span id="page-5-0"></span> $\overline{2}$ Руководство программиста

#### 2.1 Входные и выходные данные

<span id="page-5-1"></span>Входными данными являются программные модули, написанные пользователем (в большинстве случаев инженером по автоматизации) на текстовых (ST, IL) и/или графических (FBD, SFC, LD) языках в соответствии со стандартом IEC 61131-3, объединённые в проект. Каждый такой проект представлен в формате XML и хранится в отдельной папке.

Выходными данными является сгенерированный исходный код и исполняемый файл:

- Файл <название проекта> содержащий промежуточный код на языке ST, сгенерированный для всех программных модулей и ресурсов, транслируемый в язык С;
- Файлы: config.c config.h, POUS.h, POUS.c и файлы, соответствующие ресурсам содержат код (на языке С) реализации алгоритмов и логики работы программных модулей и ресурсов проекта;
- Файлы plc common main.c и plc debugger.c содержат код специфичный для целевой архитектуры и код для отладки прикладной программы на целевом устройстве из среды разработки соответственно;
- Файлы, содержащие код драйверов на языке С для взаимодействия с внешними модулями **YCO:**
- Исполняемый файл в виде динамической библиотеки (с расширением so), компилируемый из этих вышеперечисленных С файлов.

Стенерированный С код, с помощью кросскомпилятора, запущенного под UNIX-подобной оболочкой, компилируется в исполняемый бинарный файл, представленный в виде библиотеки.

Исполняемый файл, благодаря средствам среды разработки, может быть размещён на целевом устройстве через локальную сеть.

На целевом устройстве исполняемый файл запускается и в процессе работы выполняет следующие действия:

- С помощью драйверов модулей УСО обменивается данными с внешними модулями;
- Исполняет алгоритмы и логику, определенную пользователем в программных модулях проекта;
- Предоставляет данные для трансляции в системы верхнего уровня;
- Сохраняет и транслирует информацию для отладки прикладных программ.

#### 2.2 Основные термины и определения

<span id="page-5-2"></span>IEC 61131-3 - раздел международного стандарта МЭК 61131 (также существует соответствующий европейский стандарт EN 61131), описывающий языки программирования для программируемых логических контроллеров.

Среда разработки для языков стандарта IEC 61131-3 - система программных средств, используемая инженерами по автоматизации, для разработки прикладного ПО на высокоуровневых языках стандарта IEC 61131-3 под различные целевые платформы, которая включает в себя:

- Текстовые и графические редакторы языков стандарта IEC 61131-3;
- Транслятор диаграмм графических языков в текстовый язык;
- Транслятор текстового языка в язык С;
- Механизмы плагинов для взаимодействия с модулями УСО;
- Механизмы добавления компиляторов под целевую платформу;
- Механизмы соелинений с целевыми устройствами:
- Отладчик.

Молули УСО - молули ввода/вывода, обеспечивающие подключение датчиков и исполнительных механизмов.

Целевое устройство - аппаратное средство с определённой архитектурой процессора, на котором могут исполняться различные исполняемые файлы, обрашающиеся с помошью него к модулям УСО.

Плагин для модуля УСО - интерфейс, состоящий из специальных драйверов и элементов пользовательского интерфейса для среды разработки, позволяющий связывать переменные модулей УСО с переменными программных модулей, из которых состоит проект.

Проект - совокупность программных модулей (программ, функциональных блоков, функций), плагинов внешних модулей УСО, ресурсов, пользовательских типов данных, сборка (компиляция и компоновка) которых, представляет собой прикладную программу для целевого устройства. Каждый проект сохраняется в отдельном файле.

Переменная - область памяти, в которой находятся данные, с которыми оперирует программный модуль.

Ресурс - элемент, отвечающий за конфигурацию проекта: глобальные переменные и экземпляры проекта, связываемыми с программными модулями типа «Программа» и задачами.

Программный модуль - элемент, представляющий собой функцию, функциональный блок или программу. Каждый программный модуль состоит из раздела объявлений и кода. Для написания всего кода программного используется только один из языков программирования стандарта IEC 61131-3.

Функция - программный модуль, который возвращает только единственное значение, которое может состоять из одного и нескольких элементов (если это битовое поле или структура).

Функциональный блок - программный модуль, который принимает и возвращает произвольное число значений, а также позволяет сохранять своё состояние (подобно классу в различных объектно-ориентированных языках). В отличие от функции функциональный блок не формирует возвращаемое значение.

Программа - программный модуль, представляющий собой единицу исполнения, как правило, связывается (ассоциируется) с задачей.

Задача - элемент, представляющий время и приоритет выполнения программного модуля типа «Программа» в рамках экземпляра проекта.

Экземпляр - представляет собой программу, как единицу исполнения, связанную (ассоциированную) с определённой задачей. Так же, как экземпляр, рассматриваются переменные, определённые в программных модулях: программа и функциональный блок.

Пользовательский тип данных - тип данных, добавленный в проект и представляющий собой: псевдоним существующего типа, поддиапазон существующего типа, перечисление, массив или структуру.

#### <span id="page-6-0"></span>2.3 Основные компоненты среды

Пользовательский интерфейс среды разработки состоит из следующих компонент:

- Главное меню программы;
- Панель инструментов;
- Дерево проекта;
- Панель списка переменных и констант;
- Панель настроек проекта;
- Панель файлов проекта;
- Панель отображения промежуточного кода;
- Текстовые редакторы языков ST и IL;
- Графические редакторы языков FBD, SFC, LD;
- Панель редактирования ресурса;
- Панель экземпляров проекта;
- Панель библиотеки функций и функциональных блоков;
- Отладочная консоль;
- Поиск элементов в проекте;
- Панель отладки;
- Панель графика изменения значения переменной в режиме отладки.

#### <span id="page-7-0"></span>**2.3.1 Главное меню программы**

Главное меню программы (см. рисунок 2.1) содержит следующие пункты:

- − «Файл»;
- − «Редактировать»;
- − «Вид»;
- − «Помощь».

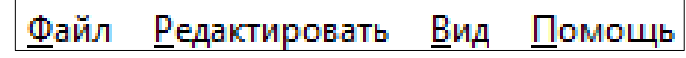

*Рисунок 2.1 – Главное меню программы*

Часть операций, выполняемых с помощью выбора определённого пункта меню мышью, могут быть исполнены с помощью «горячих клавиш». На выбор пользователя представлено два механизма обработки горячих клавиш. Первый механизм использует первые буквы названия пунктов меню, для выбора пункта необходимо нажать (ALT + 'Клавиша первой буквы названия пункта в главном меню') затем можно выбрать операцию или подменю, нажав на клавиатуре первую букву названия соответствующего пункта. Второй механизм использует установленные клавиатурные сочетания, далее будет подробно описан каждый пункт меню и соответствующая ему (если определена) «горячая клавиша».

**Меню «Файл»** предназначено для работы с проектом и предоставляет следующие пункты:

- − «Новый» создание нового проекта (CTRL + N);
- $-$  «Открыть» открытие существующего проекта (CTRL + O);
- − «Недавние проекты» быстрое открытие одного из десяти последних, недавно редактированных проектов;
- − «Сохранить» сохранение текущего проекта пункт (CTRL + S);
- − «Сохранить как» сохранение текущего проекта в папку отличную от той, в которой он сохранён на данный момент (CTRL + SHIFT + S);
- − «Закрыть вкладку» закрытие активной вкладки (например, вкладки переменных плагина, конфигурации и т.д.) для открытого проекта (CTRL + W);
- $-$  «Закрыть проект» закрыть текущий, открытый проект (CTRL + SHIFT + W);
- − «Настройки страницы» настройка параметров страницы для печати на принтере активной программы, представленной в виде диаграммы (CTRL + ALT + P);
- − «Просмотр» предварительный просмотр результата перед печатью на принтере активной программы  $(CTRL + SHIFT + P);$
- $-$  «Печать» печать на принтере активной программы (CTRL + P);
- − «Выход» закрытие текущего проекта и выход из программы (CTRL+ Q).

**Меню «Редактировать»** предназначено для работы с редакторами языков стандарта МЭК 61131-3 и предоставляет следующие возможности:

- $-$  «Отмена» отмена последней манипуляции в редакторе (CTRL + Z);
- − «Повторить» повтор отменённой манипуляции в редакторе (CTRL + Y);
- $-$  «Вырезать» удалить в буфер обмена выделенный(е) элемент(ы) в редакторе (CTRL + X);
- − «Копировать» копировать в буфер обмена выделенный(е) элемент(ы) в редакторе  $(CTRL + C);$
- − «Вставить» вставить из буфера обмена находящиеся там элемент(ы) в редактор  $(CTRL + V);$
- − «Поиск» поиск в текущем функциональном блоке (CTRL + F);
- − «Поиск следующего» подсветка следующего вхождения строки поиска (CTRL+K);
- − «Поиск предыдущего» подсветка предыдущего вхождения строки поиска  $(CTRL + SHIFT + K);$
- − «Поиск в проекте» вызов диалога поиска данных в проекте (CTRL + SHIFT + F);
- − «Добавить элемент» добавление одного из следующих элемента в текущий проект:
- − «Тип данных» нового типа данных;
- − «Функция» новой функции;
- − «Функциональный блок» нового функционального блока;
- − «Программа» новую программу;
- − «Ресурс» новый ресурс;
- − плагины для модулей УСО;
- − «Выделить всё» выделение всех элементов в активной вкладке редактора (CTRL +A);
- − «Удалить» удаление программного модуля, выделенного в дереве проекта.

**Меню «Вид»** предназначено для работы с редакторами языков стандарта IEC-61131 и предоставляет следующие возможности:

- − «Обновить» обновление данных и снятие выделения в редакторе (CTRL + R);
- − «Очистить ошибки» очистка указателей ошибок в редакторе (CTRL + K);
- − «Приближение» пункт, в котором можно выбрать в процентах величину масштаба;
- − «Сменить представление» убирает все панели, оставляя только рабочее поле (F12)
- − «Сброс расположения панелей» восстановление расположения панелей в исходное состояние.

**Меню «Помощь»** предназначено для обращения к выводу информации в виде диалога о создателях данной среды - пункт «О программе».

#### **2.3.2 Панель инструментов**

<span id="page-8-0"></span>Панель инструментов представляет собой панель с кнопками для быстрого обращения к часто используемым функциям среды разработки. Она состоит из нескольких панелей, содержащих кнопки: главного меню, сборки проекта и установки связи с целевым устройством. Подробнее об этих панелях рассказано ниже. При редактировании программных модулей, написанных на графических языках, появляются дополнительные панели с кнопками. Они рассмотрены при описании редакторов графических языков стандарта IEC 61131-3 (см. п. 2.3.4).

#### **2.3.2.1 Кнопки главного меню**

Панель инструментов, содержащая кнопки главного меню представлена на рисунке 2.2. Список кнопок и их функций описываются в таблице 2.1.

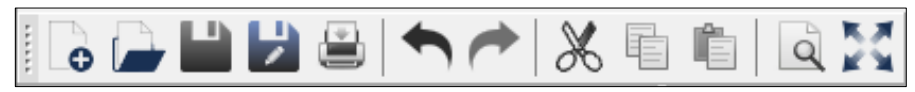

*Рисунок 2.2 – Панель инструментов*

| Внешний<br>вид кнопки | Название кнопки | Функция кнопки                                |
|-----------------------|-----------------|-----------------------------------------------|
| G                     | Новый проект    | Создать новый проект                          |
|                       | Открыть проект  | Открыть существующий проект                   |
|                       | Сохранить       | Сохранить текущий проект                      |
|                       | Сохранить как   | Сохранить текущий проект в определённую папку |
|                       | Печать          | Печать на принтере текущей программы          |
|                       | Отмена          | Отмена последней манипуляции в редакторе      |

*Таблица 2.1 – Кнопки панели инструментов*

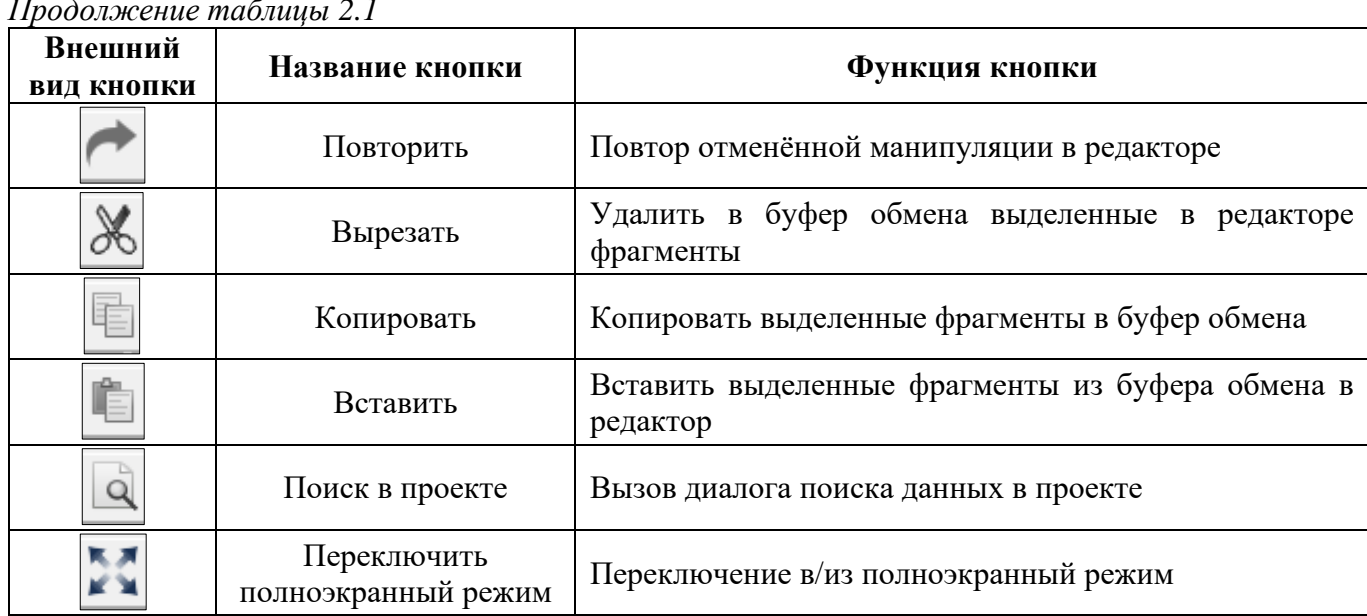

#### 2.3.2.2 Кнопки сборки проекта и соединения с целевым устройством

Панель, содержащая кнопки сборки проекта и соединения с целевым устройством, позволяет скомпилировать и скомпоновать текущий проект и, в случае если эта операция завершилась успешно (данную информацию можно увидеть в отладочной консоли, см. п. 2.3.9), передать и запустить полученный исполняемый файл на целевом устройстве.

Часть кнопок данной панели показана на рисунке 2.3.

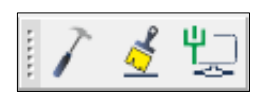

Рисунок 2.3 – Панель сборки проекта и соединения с целевым устройством

| Внешний<br><b>ВИД КНОПКИ</b> | Название кнопки                                  | Функция кнопки                                                                                                    |  |  |  |
|------------------------------|--------------------------------------------------|----------------------------------------------------------------------------------------------------|--|--|--|
|                              | Сборка проекта в<br>директории сборки            | Полная сборка (компиляция и компоновка) текущего<br>проекта в папку build, находящийся в папке, где хранится<br>проект |  |  |  |
| ₫                            | Очистить<br>директорию сборки<br>проекта         | Удаление папки build, где был собран проект                                                                            |  |  |  |
| 豐                            | Подключиться к<br>целевому ПЛК                   | Соединиться с целевым устройством по адресу<br>URI,<br>который был указан в настройках проекта                         |  |  |  |
| ≝                            | Отключиться от<br>ПЛК                            | Отключиться от целевого устройства                                                                                     |  |  |  |
|                              | Показать код,<br>сгенерированный<br>PLCGenerator | Показать код скомпилированного проекта языке ST                                                                        |  |  |  |
| 들                            | Передать ПЛК                                     | Перенести исполняемый файл, полученный в ходе сборки<br>проекта, на целевое устройство                                 |  |  |  |
| Ñ                            | Запустить ПЛК                                    | Запустить<br>собранную<br>на<br>исполнение<br>прикладную<br>программу на целевом устройстве                            |  |  |  |
| STOP                         | Остановить<br>запущенный ПЛК                     | Остановить исполнение прикладной программы на целевом<br>устройстве                                                    |  |  |  |

Таблица 2.2 – Кнопки сборки проекта и соединения с целевым устройством

В зависимости от того, произведено в настоящий момент времени соединение с целевым устройством или выполняется ли прикладная программа на нём, появляются и скрываются некоторые кнопки.

На рисунке 2.4 приведено состояние данной панели, когда соединение с целевым устройством установлено и на нём уже есть прикладная программа. Соответственно, можно запустить с помощью кнопки «Запуск прикладной программы» её или передать новую, используя кнопку «Передача прикладной программы».

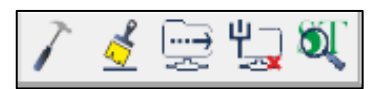

Рисунок 2.4 – Панель инструментов сборки проекта и соединения с иелевым устройством

В случае, когда при установке соединения произошли ошибки, данная информация будет выведена в отладочную консоль.

#### 2.3.3 Лерево проекта

<span id="page-10-0"></span>Дерево проекта обычно расположено в левой части окна среды разработки (см. рисунок 2.5) и отображает структуру элементов, из которых состоит проект. Дерево проекта позволяет добавлять, удалять элементы. Операции копирования и вставки только доступны для программных модулей.

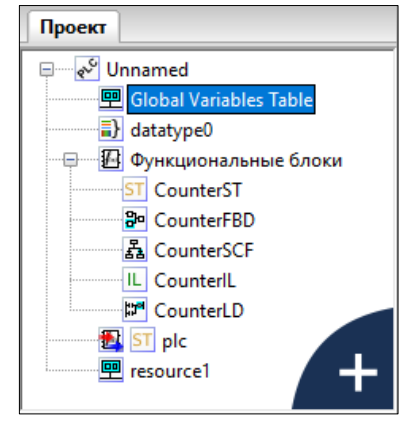

Рисунок 2.5 – Дерево проекта

В роли элементов могут выступать:

- $-$  Pecypc<sub>bI</sub>:
- Программные модули (функции, функциональные блоки и программ) и их составные части;
- Типы данных;
- Плагины модулей УСО.

#### 2.3.3.1 Добавление элемента в дерево проекта

В правом нижнем углу дерева проекта находится кнопка «+» (см. рисунок 2.6), при нажатии на которую, появляется меню для выбора добавления необходимого элемента в проект.

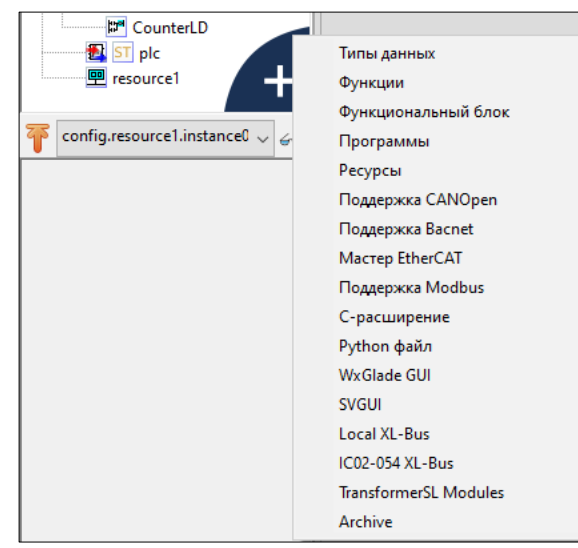

*Рисунок 2.6 – Всплывающее окно добавления элементов проекта*

В случае добавления программного модуля, т.е. выбора пункта «Функция», «Функциональный блок» или «Программа», появится диалог «Создать новый программный модуль» (см. рисунок 2.7).

В данном диалоге три поля:

- − «Имя программного модуля»;
- − «Тип программного модуля»;
- − «Язык».

Имя, присвоенное по умолчанию, может быть заменено на имя, соответствующее назначению данного программного модуля. В зависимости от того, какой программный модуль был выбран во всплывающем меню, в поле «Тип программного модуля» будет подставлено именование данного программного модуля. В поле «Язык» необходимо выбрать из списка один из языков стандарта IEC 61131-3 (IL, ST, LD, FBD, SFC), на котором будут реализованы алгоритмы и логика работы данного добавляемого программного модуля.

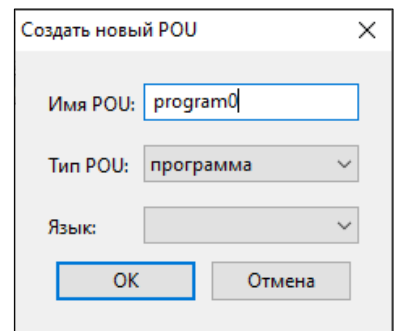

*Рисунок 2.7 – Диалог добавления программного модуля*

В случае выбора добавления типа данных, появится диалог (см. рисунок 2.8), в котором необходимо указать механизм создания нового типа данных

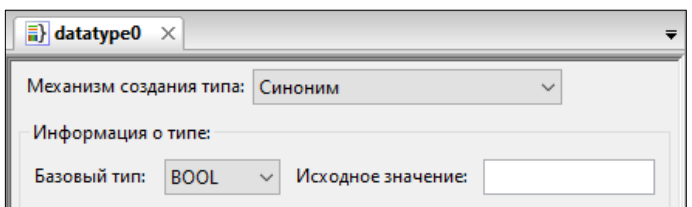

*Рисунок 2.8 – Добавление пользовательского типа данных*

Добавление нескольких элементов одного типа, например нескольких программ, функций, функциональных блоков приводит к их группировке в дереве проекта. Ещё одним способом добавления нового элемента является нажатие правой клавиши мыши по определённому разделу в дереве проекта. Например, при нажатии ПКМ на «Функциональные блоки», появится всплывающее меню (см. рисунок 2.9). В данном меню можно выбрать «Добавить программный модуль» или «Вставить программный модуль», если он был скопирован в буфер обмена.

Вставка программного модуля осуществляется в меню (нажатие правой клавишей мыши по данному элементу) корневого элемента дерева проекта, соответствующего проекту.

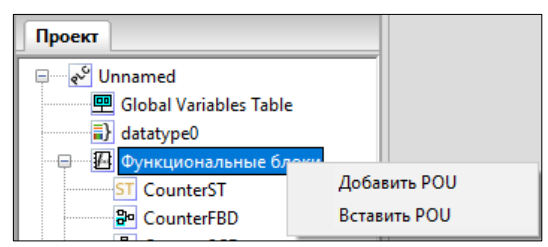

*Рисунок 2.9 – Всплывающее окно добавления и вставки программного модуля*

Добавление нового элемента или выбор существующего в дереве проекта приводит к появлению панели редактирования и настроек соответствующего элемента:

- Панель настроек проекта;
- Панель, содержащая текстовый редактор языков ST и IL;
- Панель, содержащая графические редакторы диаграмм языков FBD, SFC, LD;
- Панель настроек ресурса;
- Панель редактирование типа данных;
- Панели настроек плагинов модулей УСО.

#### **2.3.3.2 Переименование, копирование и удаление элемента в дереве проекта**

Удаление осуществляется наведением на определённый элемент в дереве проекта и нажатием на него правой клавишей мыши, а далее в появившемся меню выбирается пункт «Удалить» (см. рисунок 2.10).

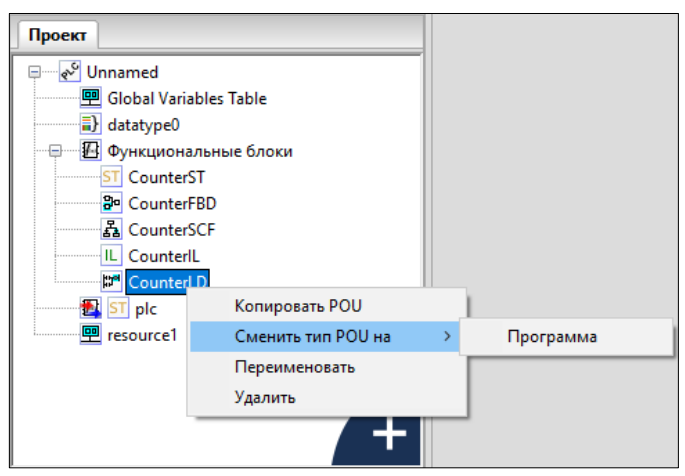

*Рисунок 2.10 – Удаление элемента*

#### **2.3.4 Панель списка переменных и констант**

<span id="page-12-0"></span>Панель списка переменных и констант (см. рисунок 2.11) отображает с помощью таблицы переменные и константы, соответствующие выбранному программному модулю, ресурсу или в целом проекту.

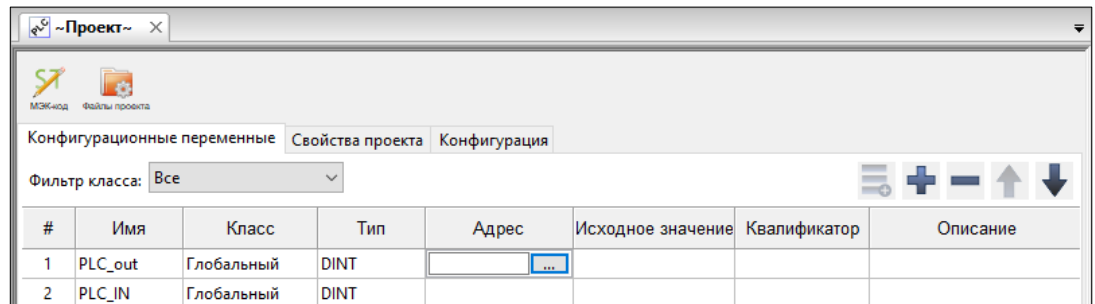

*Рисунок 2.11 – Панель переменных и констант*

Каждая переменная имеет следующие параметры:

- − Имя, представляющее собой уникальный идентификатор переменной в пределах её области видимости и действия;
- − Класс: «Глобальный», «Вход», «Выход», «Вход/Выход», «Локальный», «Внешний», «Временный»;
- − Тип, определяющий тип переменной и может принадлежать базовому типу (в соответствии со стандартом IEC 61131-3), пользовательскому типу (псевдониму и поддиапазону существующего типа, перечислению, массиву, структуре) или типу функционального блока (стандартному или пользовательскому);
- − Размещение идентификатор, необходимый для связывания данной переменной с переменной плагина модуля УСО;
- − Исходное значение инициализация переменной некоторым начальным значением;
- − Настройка задание константности, реманентности (сохранение её значения в энергонезависимой памяти) и нереманентности переменной;
- − Описание комментарий к назначению данной переменной или константы.

Первый символ имени переменной или константы должен быть буквой, или символом подчёркивания, далее могут следовать цифры, буквы латинского алфавита и символы подчёркивания. Набор возможных вариантов классов переменных зависит от типа элемента проекта, редактирования которого осуществляется. Двойной клик на поле «Размещение» вызывает появление кнопки «. . .».

Нажатие на данную кнопку приводит к появлению диалога «Просмотр директорий», т.е. списка переменных модулей УСО, которые могут быть связанны с переменой в панели переменных и констант. При выборе в данном диалоге определённой переменной и нажатии клавиши «OK» в поле «Адрес» будет добавлен адрес переменной внешнего модуля УСО.

Поле опции позволяет определить переменную как константу. Соответственно, если компилятор обнаружит в коде фрагмент, в котором происходит изменение этой переменной - будет выведена ошибка компиляции «Assignment to constant variables is not be allowed» в «Отладочной консоли». Квалификатор «Константа» не может быть использован в объявлении функциональных блоков. Добавление, удаление и перемещение переменных происходит с помощью специальных кнопок на панели переменных и констант. Описания данных кнопок представлены в таблице 2.3.

| Внешний вид кнопки | Название кнопки                 | Функция кнопки                                                                                                    |
|--------------------|---------------------------------|----------------------------------------------------------------------------------------------------|
|                    | Добавить<br>переменную          | Добавить<br>новую<br>панель<br>переменную<br>B<br>переменных<br>значениями<br>констант<br>И<br>$\Pi$ <sup>O</sup><br>$\rm{co}$<br>умолчанию |
|                    | Удалить<br>переменную           | Удалить выделенную переменную или константу                                                                                                 |
|                    | Переместить<br>переменную вверх | Перемещение переменной в таблице переменных<br>и констант вверх на одну позицию                                                             |
|                    | Переместить<br>переменную вниз  | Перемещение переменной в таблице переменных<br>и констант вниз на одну позицию                                                              |

*Таблица 2.3 – Кнопки на панели переменных и констант*

Панель переменных и констант предоставляет возможность фильтровать отображаемые переменные по их конкретным классам («Вход», «Выход», «Вход/Выход», «Внешний», «Локальный», «Временный») или сгруппированным классам («Интерфейс» и «Переменные»). Данная операция выполняется с помощью функции «Фильтр класса».

#### **2.3.5 Панель настроек проекта**

<span id="page-14-0"></span>Панель редактирования проекта (см. рисунок 2.12) состоит из панели переменных и констант, а также настроек сборки проекта и данных о проекте.

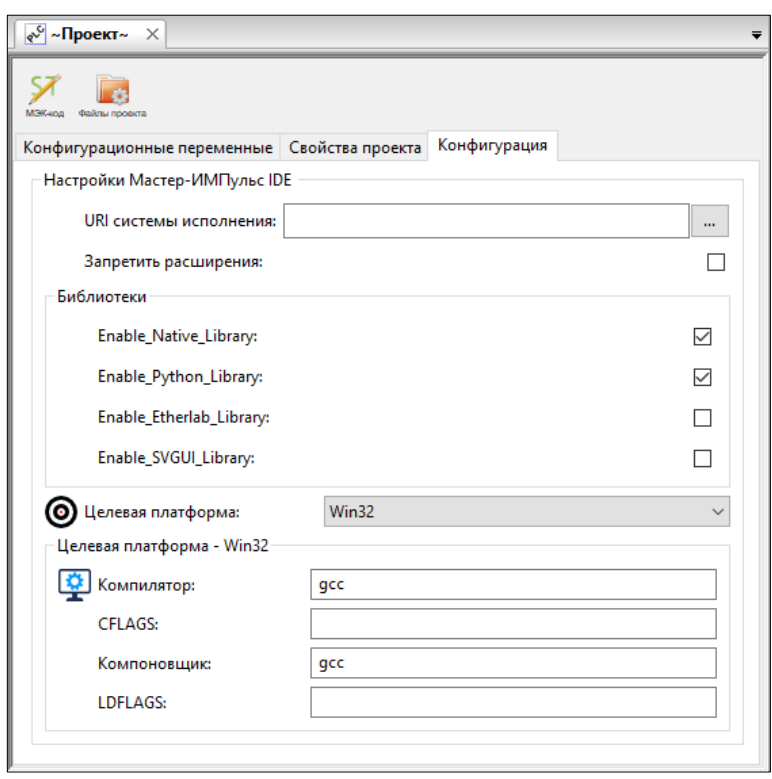

*Рисунок 2.12 – Панель настройки проектов*

Настройки сборки проекта (см. рисунок 2.12) позволяют задать следующие параметры:

- − «URI системы исполнения» унифицированный (единообразный) идентификатор ресурса, в данном случае под ресурсом понимается целевое устройство. Данный адрес необходим для режима отладки.
- − «Запретить расширения» установка данного флага позволяет не учитывать при сборке проекта внешние плагины;
- − «Библиотеки» подключаемые дополнительные библиотеки: «Native\_Library», «Python\_Library», «Etherlab\_Library», «SVGUI\_Library»;
- − «Целевая платформа» выбор из списка компилятора для архитектуры целевого устройства;
- − «Компилятор» имя исполняемого файла компилятора (если он определён в глобальных переменных среды), либо полный путь к нему;
- − «CFLAGS» указание флагов С-компилятора;
- − «Компоновщик» имя исполняемого файла компоновщика (если он определён в глобальных переменных среды), либо полный путь к нему;
- − «LDFLAGS» указание флагов компоновщика;

Также в настройках сборки проекта имеются две кнопки, описание которых приведено в таблице 2.4.

|                       |                    | 1 аолица 2.4 — Кнопки и панели настроики соорки проекта                                                                                                    |  |
|-----------------------|--------------------|----------------------------------------------------------------------------------------------------|--|
| Внешний вид<br>кнопки | Название<br>кнопки | Функция кнопки                                                                                                    |  |
| МЭК-код               | МЭК-код            | Вызов «Панели отображения промежуточного кода» (см. п. 2.3.1)<br>для вывода кода, из которого генерируется ST-код всего проекта.                                  |  |
| Ŀa<br>Файлы проекта   | Файлы<br>проекта   | Вызов «Панели файлов проекта» (см. п. 2.3.2), в которой можно<br>файлы, необходимые для передачи на целевое<br>выбрать<br>устройство вместе с исполняемым файлом. |  |

*Таблица 2.4 – Кнопки и панели настройки сборки проекта*

Вкладка «Проект» (см. рисунок 2.13) позволяет задать: имя проекта, версию проекта, имя продукта, версию продукта и релиз продукта.

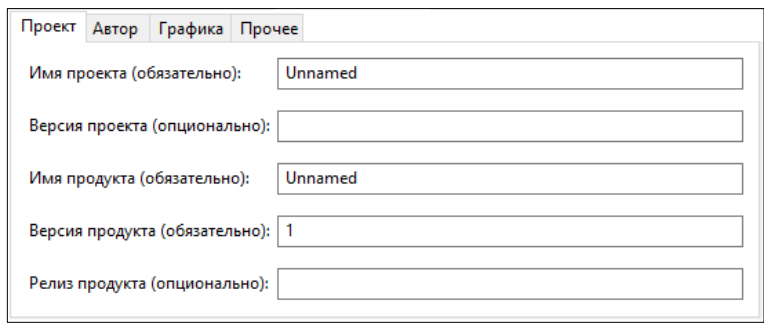

*Рисунок 2.13 – Вкладка с данными проекта*

Вкладка «Автор» (см. рисунок 2.14) позволяет задать: Имя компании, URL-адрес компании, Имя автора, Название организации.

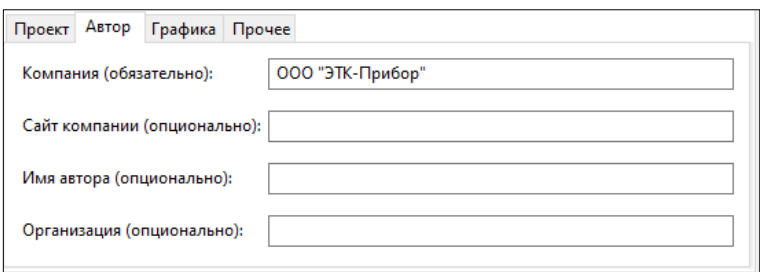

*Рисунок 2.14 – Вкладка с данными об авторе проекта*

Вкладка «Графика» (см. рисунок 2.15) позволяет задать размеры страницы и разрешение сетки для редакторов диаграмм графических языков FBD, LD и SFC.

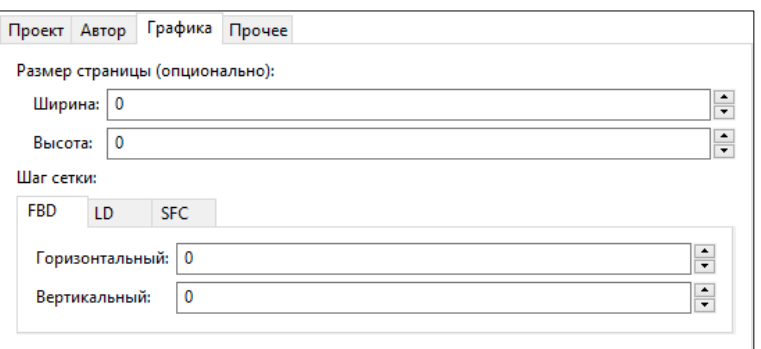

*Рисунок 2.15 – Вкладка «Графика»*

Вкладка «Прочее», изображённая на рисунке 2.16, позволяет выбрать язык интерфейса для среды разработки и указать дополнительное текстовое описание для проекта.

При запуске среды разработки языком по умолчанию является язык, соответствующий текущей локали операционной системы, если файл для данной локали присутствуют. В случае отсутствия данных файлов, устанавливается английская локаль, которая доступна всегда.

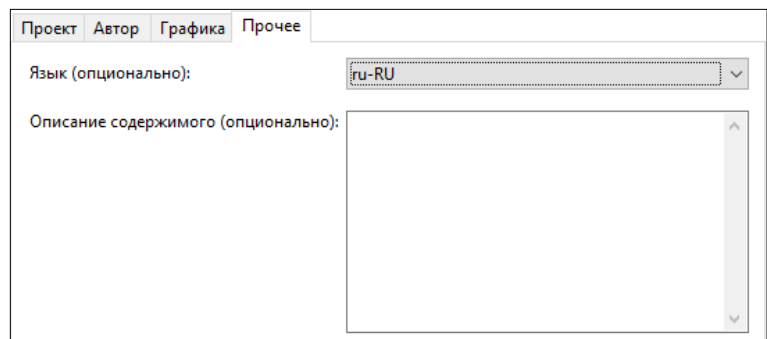

*Рисунок 2.16 – Вкладка с настройками языка и описанием проекта*

#### **2.3.1 Панель отображения промежуточного кода**

<span id="page-16-0"></span>Данная панель (см. рисунок 2.17) представляет собой текстовый редактор, отображающий с подсвет кой синтаксиса и нумерацией строк код на языке ST, доступный только для чтения, без возможности редактирования.

Открытие данной панели доступно после сборки проекта с помощью соответствующей кнопки (см. таблицу 2.2).

| $ST$ IEC raw code $\times$ |                                                      |  |
|----------------------------|------------------------------------------------------|--|
| $1$ $\Box$ $T$ $Y$ $PE$    |                                                      |  |
| $\overline{2}$             | LOGLEVEL : (CRITICAL, WARNING, INFO, DEBUG) := INFO; |  |
| 3                          | END TYPE                                             |  |
| $\overline{4}$             |                                                      |  |
| 5<br>E                     | FUNCTION BLOCK LOGGER                                |  |
| 6<br>E                     | <b>VAR INPUT</b>                                     |  |
| 7                          | TRIG : BOOL;                                         |  |
| 8                          | MSG : STRING;                                        |  |
| 9                          | LEVEL : LOGLEVEL := INFO;                            |  |
| 10                         | END VAR                                              |  |
|                            |                                                      |  |
|                            |                                                      |  |

*Рисунок 2.17 – Панель отображения промежуточного кода на языке ST*

#### **2.3.2 Панель файлов проекта**

<span id="page-16-1"></span>Панель файлов проекта (см. рисунок 2.18) содержит встроенный проводник файлов (справа), в котором файлы могут быть выделены и перенесены в левую часть.

Все манипуляции с файлами осуществляются с помощью кнопок, расположенных в середине данной панели. Их описание приведено в таблице 2.5.

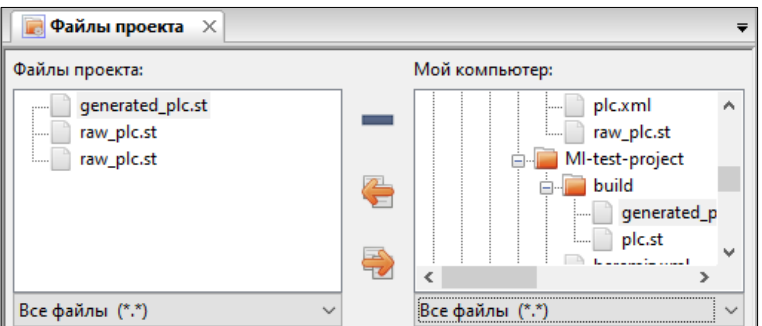

*Рисунок 2.18 – Вкладка «Файлы проекта»*

| Внешний<br>вид кнопки | Название кнопки           | Функция кнопки                                |
|-----------------------|---------------------------|-----------------------------------------------|
| <b>Contract</b>       | Удалить файл из левой     | Удаление выделенного файла из левого списка   |
|                       | директории                | добавленных файлов в проект                   |
| ë                     | Скопировать файл из       | Добавить выделенный файл из проводника файлов |
|                       | правой директории в левую | в проект                                      |
| €                     | Скопировать файл из левой | Добавить в текущую папку проводника файлов    |
|                       | директории в правую       | слева выделенный файл в списке файлов проекта |

Таблица 2.5 – Кнопки в панели файлов проекта

Ланные файлы булут переданы на целевое устройство вместе с исполняемым файлом. Как правило, этими дополнительными файлами проекта являются сторонние библиотеки, необходимые для корректной работы плагинов модулей УСО.

#### 2.3.3 Текстовые редакторы языков ST и IL

<span id="page-17-0"></span>Текстовый редактор языков ST и IL (см. рисунок 2.19) позволяет создавать и редактировать алгоритмы и логику выполнения программных модулей на языках ST и IL.

|                          | Файлы проекта                                                                                | <b>EST</b> CounterST X                                       |             |                                |  |          | $\overline{\phantom{a}}$ |  |
|--------------------------|----------------------------------------------------------------------------------------------|--------------------------------------------------------------|-------------|--------------------------------|--|----------|--------------------------|--|
|                          | ⊻長 ┿ ━ イ<br>Фильтр класса: Все<br>Описание:                                                  |                                                              |             |                                |  |          |                          |  |
| #                        | Имя                                                                                          | Класс                                                        | Тип         | Исходное значение Квалификатор |  | Описание |                          |  |
| 1                        | Reset                                                                                        | Вход                                                         | <b>BOOL</b> |                                |  |          |                          |  |
| $\overline{2}$           | Cnt                                                                                          | Локальный                                                    | INT         |                                |  |          |                          |  |
| 3                        | <b>OUT</b>                                                                                   | Выход                                                        | INT         |                                |  |          |                          |  |
| 4                        | ResetCounter Внешний                                                                         |                                                              | INT         |                                |  |          |                          |  |
|                          | 1 FIF Reset THEN<br>$\overline{2}$<br>$3$ $-$ ELSE<br>4<br>5<br>END IF<br>6<br>$Out := Cnt:$ | Cnt := ResetCounterValue;<br>$\text{Cnt} := \text{Cnt} + 1;$ |             |                                |  |          |                          |  |
| $\overline{\phantom{a}}$ |                                                                                              |                                                              |             |                                |  |          | $\rightarrow$            |  |

Рисунок 2.19 – Текстовый редактор языков ST и IL

Он обеспечивают следующие возможности:

- Подсветку синтаксиса кода, написанного пользователем, т.е. выделения особыми параметрами шрифта ключевых слов данных языков;
- Нумерации строк, что может быть полезным при возникновении ошибок в программе, т.к. транслятор кода ST в С выдаёт номер строки, в которой найдена ошибка;
- Сворачивание кода структурных элементов языка: определения функции, определение типа и т.д.

**Увеличение** уменьшение размера шрифт или выполняется  $\mathbf{c}$ помошью Ctrl + <колёсико мыши>.

#### 2.3.4 Графические редакторы языков FBD, SFC, LD

<span id="page-17-1"></span>Данные редакторы позволяют создавать и редактировать алгоритмы и логику выполнения программных модулей, написанных на языках FBD, SFC и LD.

#### 2.3.4.1 Релактор языка FBD

Основными элементами языка FBD являются: переменные, функциональные блоки и соединения. При редактировании FBD диаграммы, в панели инструментов появляется следующая панель (см. рисунок 2.20).

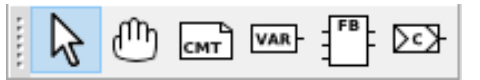

*Рисунок 2.20 – Панель редактирования FBD-диаграмм*

С помощью данной панели можно добавить все элементы языка FBD (назначение каждой кнопки описано в таблице 2.6).

*Таблица 2.6 – Кнопки в панели файлов проекта*

| Внешний<br>ВИД КНОПКИ              | Название кнопки                 | Функция кнопки                                                                                                    |
|------------------------------------|---------------------------------|----------------------------------------------------------------------------------------------------|
| Выделение объектов<br>на диаграмме |                                 | Перевод указателя мыши в состояние, при котором<br>можно осуществлять выделение объектов в редакторе<br>одного из графических языков.                   |
| 凹                                  | Перемещение<br>диаграммы        | Перевод указателя мыши в состояние, при котором<br>можно изменять<br>размеры редактора<br>одного<br>ИЗ<br>графических языков, с помощью его перемещения |
| CMT                                | Создать новый<br>комментарий    | Вызов диалога создания комментария                                                                                                    |
| <b>VAR</b>                         | Добавить переменную             | Вызов диалога добавления переменной                                                                                                    |
|                                    | Добавить<br>функциональный блок | Вызов диалога добавления функционального блока                                                                                                    |
| >c)                                | Добавить<br>подключение         | Вызов диалога добавления соединения                                                                                                    |

Для этого необходимо указателем мыши выбрать необходимую кнопку и нажать на свободное место в области редактирования FBD диаграммы. В зависимости от выбранного элемента появятся определённые диалоги добавления данного элемента.

Аналогичные действия можно выполнить с помощью всплывающего меню в области редактирования FBD диаграмм. Вызов данного меню происходит нажатием правой клавишей мыши и выбором пункта «Добавить», в котором будет: «Блок», «Переменная», «Подключение», «Комментарий» (см. рисунок 2.21).

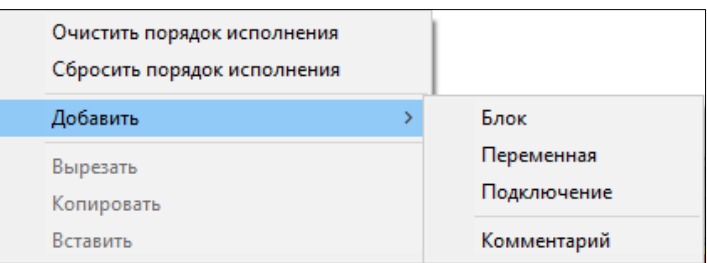

*Рисунок 2.21 – Всплывающее меню редактора языка FBD*

#### **2.3.4.2 Редактор языка LD**

Язык LD или РКС (Релейно-Контактные Схемы) представляет собой графическую форму записи логических выражений в виде контактов и катушек реле. Основными элементами языка LD являются: шина питания, катушка, контакт.

Как только активной становится вкладка с редактированием LD диаграммы, в панели инструментов появляется панель (см. рисунок 2.22) с элементами языка LD.

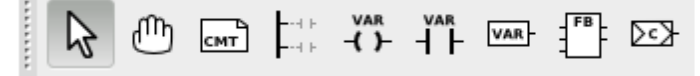

*Рисунок 2.22 – Панели редактирования LD-диаграмм*

Аналогично редактору языка FBD с помощью данной панели можно добавить все элементы языка LD, а также и FBD, т.к. есть возможность комбинированного применения языков на одной диаграмме. В таблице 2.7 приведено описание кнопок данной панели. Описание остальных кнопок, относящихся к языку FBD, находится в таблице 2.6.

*Таблица 2.7 – Кнопки панели редактирования LD-диаграмм*

| Внешний<br>ВИД КНОПКИ | Название кнопки       | Функция кнопки                                                         |
|-----------------------|-----------------------|------------------------------------------------------------------------|
| $-1$                  |                       | Создать новую шину питания   Вызов диалога создания новой шины питания |
| <b>VAR</b><br>ィト      | Создать новую катушку | Вызов диалога создания новой катушки                                   |
| VAR                   | Создать новый контакт | Вызов диалога создания нового контакта                                 |

#### **2.3.4.3 Редактор языка SFC**

Основными элементами языка SFC являются: начальный шаг, шаг, переход, блок действий, дивергенции, «прыжок». Программа на языке SFC состоит из набора шагов, связанных переходами.

Как только активной становится вкладка с редактированием SFC диаграммы, в панели инструментов появляется следующая панель (см. рисунок 2.23).

В таблице 2.8 приведено описание кнопок данной панели. Описание остальных кнопок, относящихся к языку FBD и LD (за исключением катушки) и так же находящихся на этой панели, приведены в таблицах 2.6 и 2.7 соответственно.

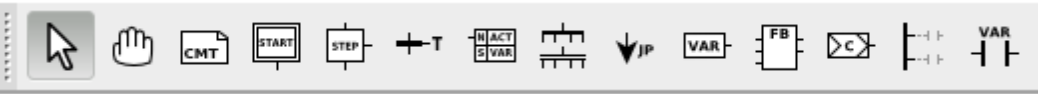

*Рисунок 2.23 – Панель редактирования SFC-диаграмм*

| Внешний<br>вид кнопки | Название кнопки             | Функция кнопки                    |
|-----------------------|-----------------------------|-----------------------------------|
|                       | Создать новый начальный шаг | Вызов диалога редактирования шага |
| <b>STEP</b>           | Создать новый шаг           | Вызов диалога редактирования шага |

*Таблица 2.8 – Кнопки панели редактирования SFC-диаграммы*

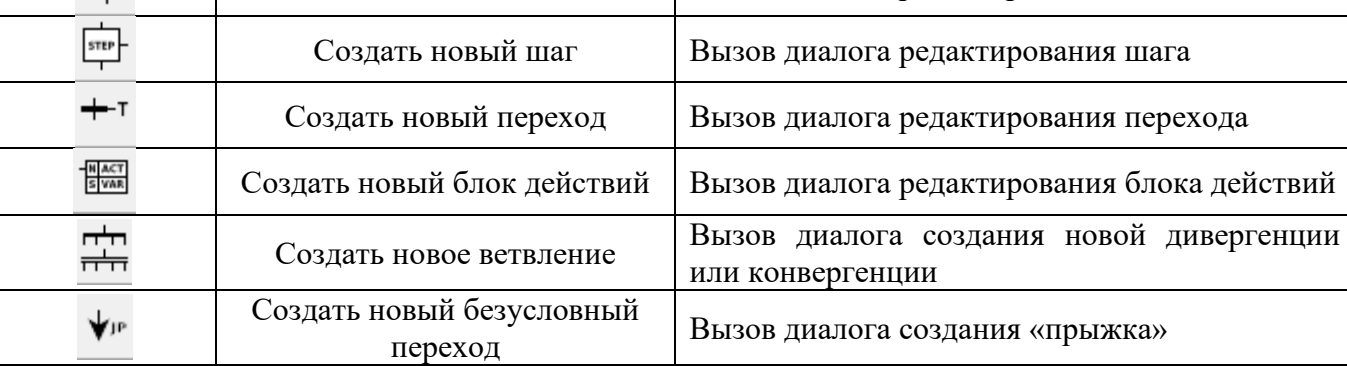

#### **2.3.5 Панель редактирования ресурса**

<span id="page-19-0"></span>Панель редактирования ресурса (см. рисунок 2.24) содержит панель переменных и констант, кото рая позволяет определять глобальные переменные на уровне ресурса и панели, содержащие задачи и экземпляры.

Добавление переменных в ресурс ничем не отличается от добавления переменных в программные моду ли, единственное исключение - переменные могут быть только класса «Глобальная». Основной задачей данной панели является возможность добавить экземпляр, указать для него программный модуль типа «Программа», из ранее определённых в проекте, для поля «Тип» и выбрать задачу из добавленных в список «Задачи».

|                  | Фильтр класса: Все         |       | $\checkmark$          |          |                                |           |                                    | $\Xi + -$ |  |
|------------------|----------------------------|-------|-----------------------|----------|--------------------------------|-----------|------------------------------------|-----------|--|
| #                | Имя                        | Класс | Тип                   | Адрес    | Исходное значение Квалификатор |           |                                    | Описание  |  |
| 1                | TASK0_SYS_CYCLI Глобальный |       | <b>ULINT</b>          |          | O                              |           | Custom cycle time of the task in n |           |  |
| 2                | TASKO SYS CYCLI Глобальный |       | LREAL                 |          | 0.0                            |           | Actual cycle time of task work     |           |  |
| 3                | TASK0_SYS_CYCLI Глобальный |       | LREAL                 |          | 0.0                            |           | Actual maximum cycle time of ta:   |           |  |
| 4                | TASK0 SYS CYCLI Глобальный |       | LREAL                 |          | 0.0                            |           | Amount of time exceeding specifi   |           |  |
| 5                | TASK0 SYS CYCLI Глобальный |       | LREAL                 |          | 0.0                            |           | Maximum amount of time exceed      |           |  |
|                  |                            |       |                       |          |                                |           |                                    |           |  |
| 6                | TASK0_SYS_CYCLI Глобальный |       | <b>ULINT</b>          |          | O                              |           | Counter for the number of overrul  |           |  |
|                  | Имя                        |       |                       |          |                                |           |                                    |           |  |
|                  |                            |       | Запуск<br>Циклический | Источник | Интервал<br>T#20ms             | Приоритет | 0                                  |           |  |
|                  |                            |       |                       |          |                                |           |                                    |           |  |
|                  | Экземпляры:                |       |                       |          |                                |           |                                    |           |  |
| Задачи:<br>task0 | Имя                        |       | Тип                   |          | Задача                         |           |                                    |           |  |

*Рисунок 2.24 – Вкладка ресурс главной рабочей области*

#### **2.3.6 Панель редактирования типа данных**

<span id="page-20-0"></span>Панель редактирования типа данных (см. рисунок 2.25) позволяет определить различные параметры создаваемого пользовательского типа данных.

Главным параметром является список под названием «Механизм создания нового типа», позволяющим выбрать следующие типы:

- − Синоним;
- − Поддиапазон существующего типа (выделение диапазона значений стандартного типа);
- − Перечисление (перечисляемый тип);
- − Массив;
- − Структура, позволяющая определять тип, основанный на объединении несколько типов.

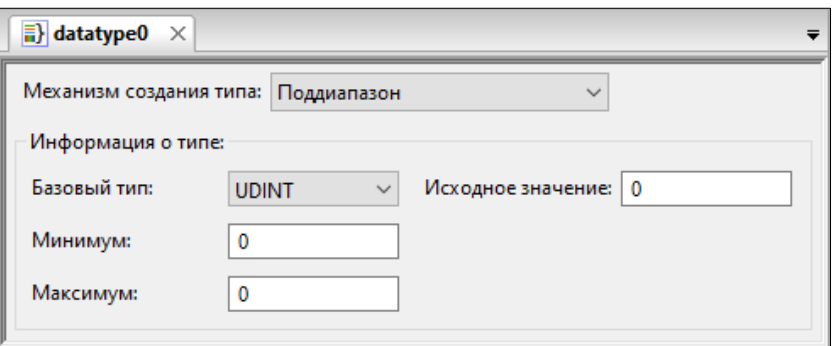

*Рисунок 2.25 – Вкладка создания нового типа данных*

#### **2.3.7 Панель экземпляров проекта**

<span id="page-20-1"></span>Панель экземпляров проекта (см. рисунок 2.26) обычно располагается слева в среде разработки «Мастер-Импульс IDE» и отображаемые в ней экземпляры зависят от выбранного элемента в дереве проекта. При выборе в дереве проекта элемента, соответствующего ресурсу, в панели экземпляров проекта будут отображены экземпляры, определённые в данном ресурсе, а также глобальные переменные ресурса.

С правой стороны от каждого элемента в панели отладки располагаются кнопки, назначение которых описано в таблице 2.9.

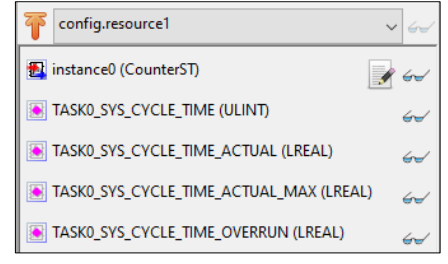

*Рисунок 2.26 – Панель экземпляров проекта*

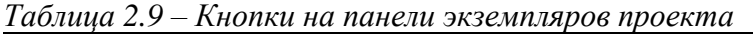

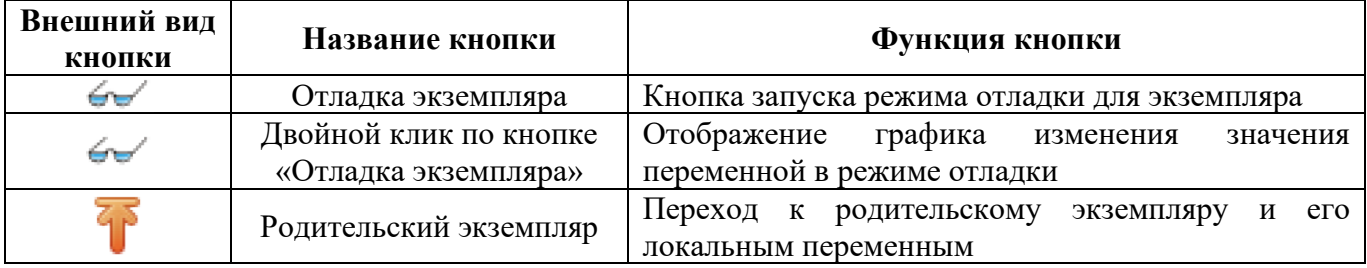

В случае нажатия кнопки запуска режима отладки, для экземпляра программы, написанной на одном из графических языков (FBD, LD или SFC), откроется вкладка с панелью, на которой диаграмма будет отображена в режиме отладки. Если кнопка запуска режима отладки нажимается для элемента переменной, то переменная будет добавлена в панель отладки.

Описанные выше кнопки доступны только в режиме отладки прикладной программы.

#### **2.3.8 Панель библиотеки функций и функциональных блоков**

<span id="page-21-0"></span>Панель библиотеки функций и функциональных блоков (см. рисунок 2.27), как правило, располагается справа в среде разработки «Мастер-Импульс IDE». Она содержит коллекцию стандартных функций и функциональных блоков, разделённых по разделам в соответствии с их назначением, которые доступны при написании алгоритмов и логики работы программных модулей, а также пакет функциональных блоков «ETK function blocks» разработки ООО «ЭТК-Прибор».

| Библиотеки Отладчик                 |                                               |  |  |  |  |  |  |
|-------------------------------------|-----------------------------------------------|--|--|--|--|--|--|
| Q Поиск                             |                                               |  |  |  |  |  |  |
| ⊞- Стандартные функциональные блоки |                                               |  |  |  |  |  |  |
|                                     | <b>E- Дополнительные функциональные блоки</b> |  |  |  |  |  |  |
| <b>ETK</b> function blocks          |                                               |  |  |  |  |  |  |
| CALC CORRECT TASK                   |                                               |  |  |  |  |  |  |
| CALC TEMP GRAF                      |                                               |  |  |  |  |  |  |
| CTRL 4PUMPS                         |                                               |  |  |  |  |  |  |
| - CTRL PUMP                         |                                               |  |  |  |  |  |  |
| <b>PROC ALSIGN</b>                  |                                               |  |  |  |  |  |  |
| -REGUL 2WAY 2DI                     |                                               |  |  |  |  |  |  |
| - REGUL 2WAY AI                     |                                               |  |  |  |  |  |  |
|                                     | REGUL PID ANALOG                              |  |  |  |  |  |  |
| <b>E. REGUL PID PULSE</b>           |                                               |  |  |  |  |  |  |
| <b>E.</b> Преобразование типов      |                                               |  |  |  |  |  |  |
| <b>E. Математические функции</b>    |                                               |  |  |  |  |  |  |
| ⊯ Математика                        |                                               |  |  |  |  |  |  |
| ⊞ Время                             |                                               |  |  |  |  |  |  |
| <u>н</u> . Сдвиговые операции       |                                               |  |  |  |  |  |  |
| <b>E-</b> Битовые операции          |                                               |  |  |  |  |  |  |
| ⊞-Выбор                             |                                               |  |  |  |  |  |  |
| ⊞ Сравнение                         |                                               |  |  |  |  |  |  |
| <u>н</u> Строковые операции         |                                               |  |  |  |  |  |  |
| ஈ் - Пользовательские POU           |                                               |  |  |  |  |  |  |

*Рисунок 2.27 – Панель библиотеки функций и функциональных блоков*

Выделены следующие разделы для функций и функциональных блоков: стандартные, дополнительные, преобразования типов данных, операций с числовыми данными, арифметических операций, временных операций, побитовых и смещения бит, операций выбора, операций сравнения, строковых операций, модулей «Python» и «SVGUI».

Помимо стандартных функций и функциональных блоков, данная панель содержит раздел «пользовательские программные модули». В него попадают функции и функциональные блоки, добавленные в конкретный проект, т. е. содержащиеся в дереве проекта.

Использование данных функций и функциональных блоков осуществляется перетаскиванием необходимого блока с помощью зажатой левой кнопки мыши (Drag&Drop) в область редактирования: либо текстовый редактор, либо графический редактор. Имеется специальное поле поиска функционального блока по имени.

#### **2.3.9 Отладочная консоль**

<span id="page-22-0"></span>Панель, содержащая отладочную консоль (см. рисунок 2.28), как правило, располагается в правом нижнем углу среды разработки «Мастер-Импульс IDE».

Она служит для отображения в виде текстовых сообщений:

- − Результатов генерации ST и C кода;
- − Результатов компиляции и компоновки прикладной программы;
- − Процесса соединения и передачи прикладной программы на целевое устройство;
- − Различных промежуточных манипуляций в процессы создания прикладной программы.

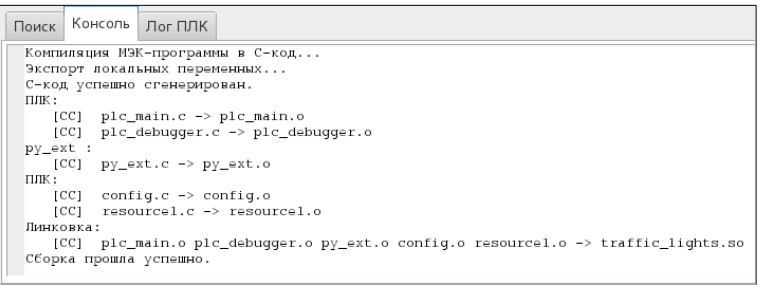

*Рисунок 2.28 – Успешная сборка в отладочной консоли*

В случае, если необходимо вывести предупреждения среды разработки «Мастер-Импульс IDE» или ошибки компиляторов (MatlEC или C кода) во время их работы цвет вывода текстовых сообщений становится красным.

Критические ошибки также выделяется красным цветом, но при этом ещё жёлтым фоном (см. рисунок 2.29).

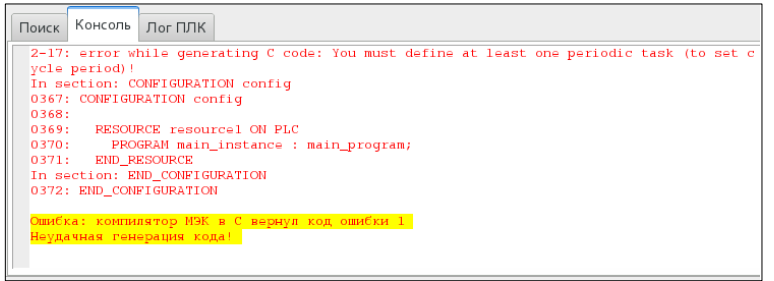

*Рисунок 2.29 – Ошибка сборки проекта в отладочной консоли*

#### **2.3.10 Поиск элементов в проекте**

<span id="page-22-1"></span>Для поиска интересующего элемента в проекте используется диалог «Поиск в проекте» (см. рисунок 2.30). Его вызов происходит с помощью главного меню программы или панели инструментов.

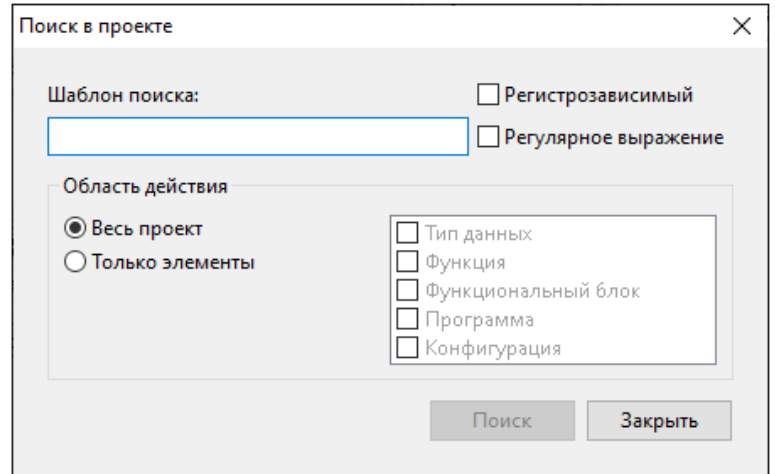

*Рисунок 2.30 – Диалог поиска в проекте*

В появившемся диалоге можно установить различные параметры поиска: шаблон поиска, область поиска, чувствительность к регистру при поиске, а также записать шаблон поиска в виде регулярного выражения. После того как все параметры установлены, необходимо нажать кнопку «Поиск» в этом диалоге. На рисунке 2.31 приведён пример поиска элемента с именем «LIGHT».

Результат поиска выводится в иерархической структуре. При двойном щелчке по одному из результатов данный элемент будет выделен в проекте оранжевым цветом.

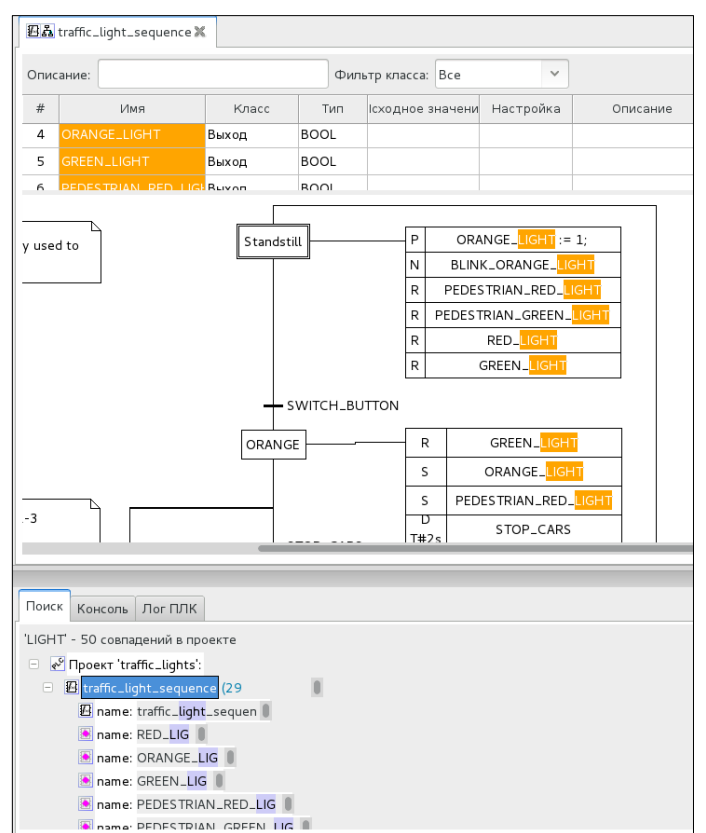

*Рисунок 2.31 – Результаты поиска элемента с именем LIGHT*

#### **2.3.11 Панель отладки**

Панель отладки располагается в правой части среды разработки (см. рисунок 2.32).

<span id="page-23-0"></span>Данная панель представляет собой таблицу с двумя столбцами «Переменная» и «Значение». Столбец «Переменная» содержит экземпляры переменных, значения которых во время исполнения, отображаются в поле «Значение» и могут изменяться. Добавление переменных осуществляется с помощью панели экземпляров проекта.

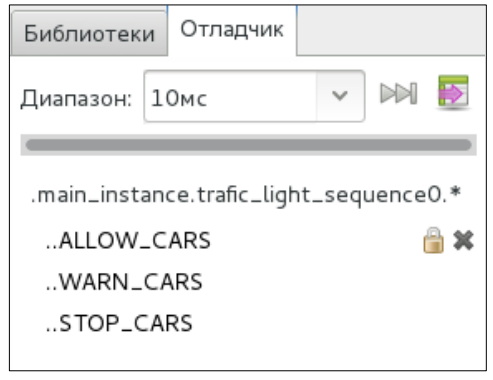

*Рисунок 2.32 – Панель отладки*

Изменение значений переменной во время отладки прикладной программы осуществляется нажатием ЛКМ на иконку замка напротив интересующей переменной (см. рисунок 2.32). Далее появится диалог ввода значения для выбранной переменной (см. рисунок 2.33).

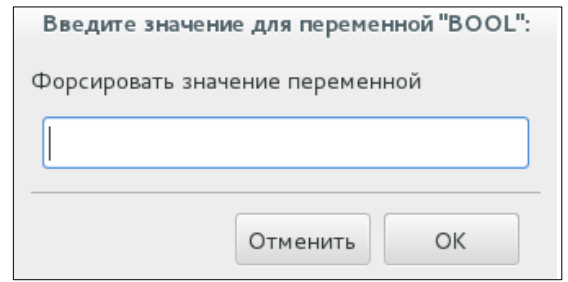

*Рисунок 2.33 – Диалог установки значения для переменной*

В режиме отладки форсированное значение переменной будет подсвечено синим цветом. Для того, чтобы освободить значение переменной, необходимо нажать на иконку открытого замка (см. рисунок 2.34).

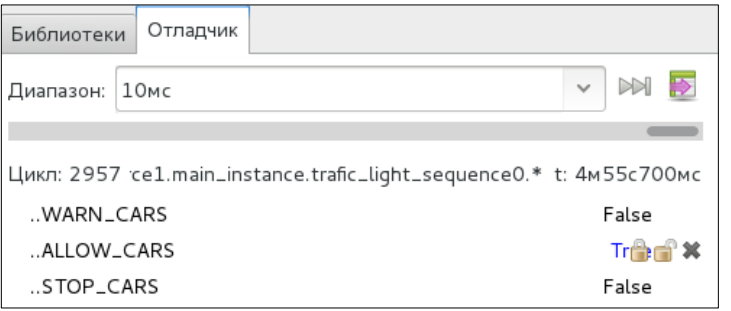

*Рисунок 2.34 –Освобождение значения переменной*

На данной панели присутствует кнопка удаления переменной из панели отладчика, перемещать и передавать ссылку на переменные можно в Drag&Drop режиме.

#### **2.3.12 Панель графика изменения значения переменной в режиме отладки**

<span id="page-24-0"></span>Данная панель (см. рисунок 2.35) открывается во вкладке отладчика напротив выбранной переменной в случае, если в панели отладчика нажать на переменную двойным щелчком мыши. Напротив переменной появляется график изменения значения переменной в режиме отладки (см. таблицу 2.9).

На данной панели есть возможность установить:

- − «Интервал» временной отрезок, за который отображается изменений графика;
- − «Масштаб» задание приближения отображения графика;
- − «Позиция» перемещение по отображению графика, от начала и до конца.

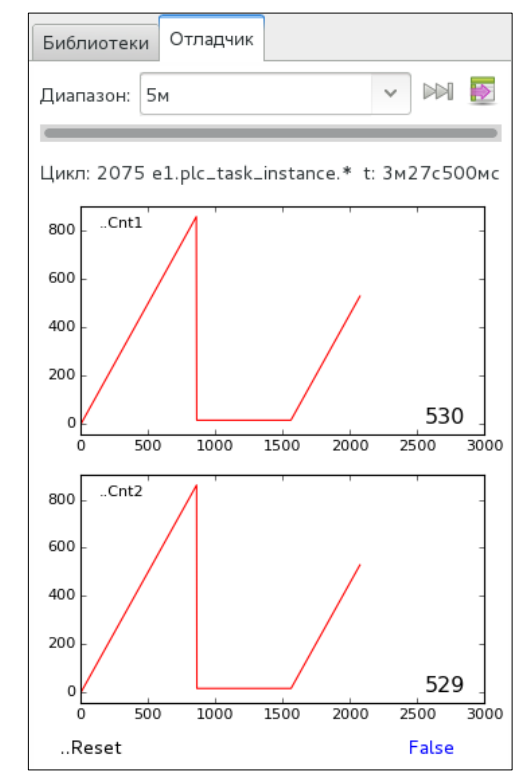

*Рисунок 2.35 – График изменения значений счётчиков Cnt*

Также на данной панели в правом нижнем углу располагаются вспомогательные кнопки. Описание данных кнопок приведено в таблице 2.10.

*Таблица 2.10 – Кнопки на панели экземпляров проекта*

| Внешний вид<br>кнопки | Функция кнопки                                                                                        |
|-----------------------|----------------------------------------------------------------------------------------------------|
|                       | Очистка отображения графика                                                                           |
| $\mathbb{M}$          | Переход к отображению текущего значения графика, т.к. сдвиг параметра<br>«Позиция» максимально вправо |
| Ŧ                     | Сброс настроек масштаба до настроек по умолчанию х1.0                                                 |